# 予算の設定について

初期設定メニュ ⇒ 予算設定 に進みます。

## 1. 予算入力の概要

予算設定のボタンを押すとこのような画面になります。

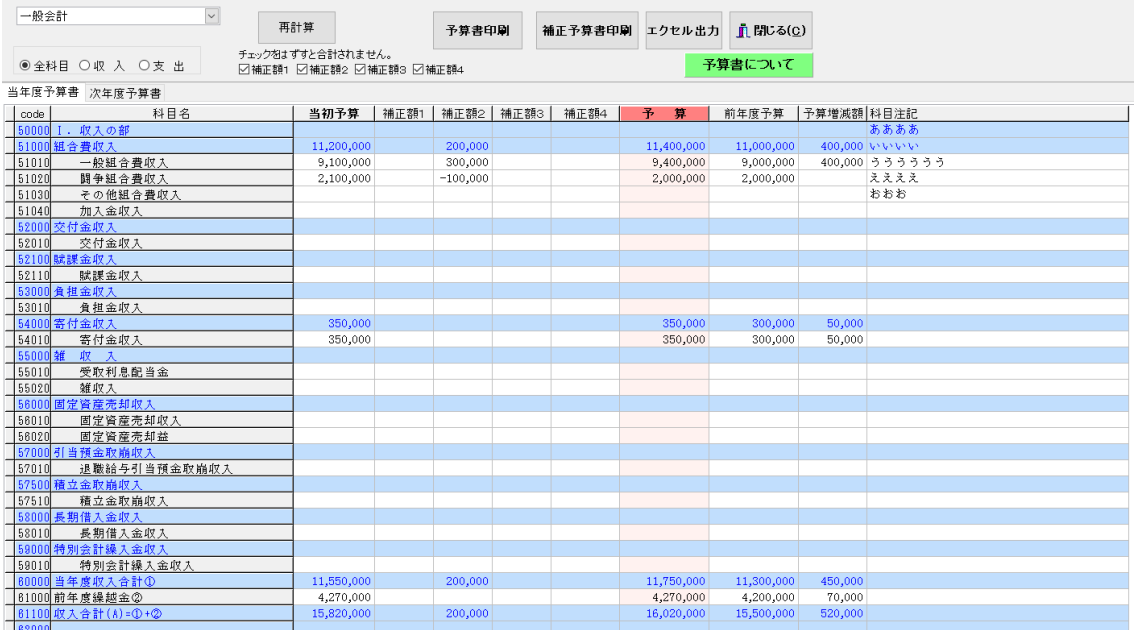

➢ 部門ごとに予算を入れてください。 部門の選択はここで出来ます。

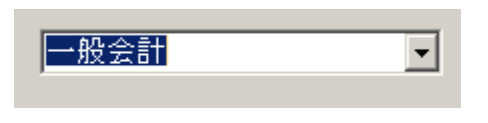

➢ 合計部門は、計算計の部門ですの入力できません。

## 2. 予算入力

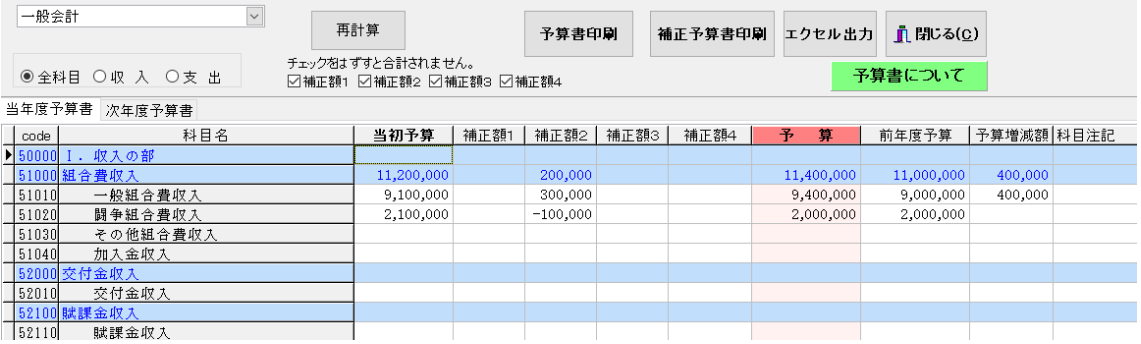

- ▶ 当初予算に予算を入れてください。
- ▶ 青色の科目は集計科目または表示のみの科目名でありますので、金額入力は出来ません。 再計算のボタンを押すと、集計科目に金額が入ります。
- ➢ 補正予算は、補正額1~4に補正金額を入れてください。 年 4 回までの補正予算書が作成できます。
- ➢ 予算注記が必要な場合は、この予算注記欄に入れてください。 予算注記欄は金額の集計科目(青色の科目)にも入力できます。

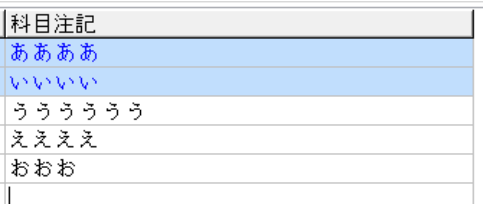

▶ 画面を表示をエクセルに出力したい場合は、"エクセル出力"のボタンを押してくださ い。

#### 3. 次年度予算

- > 次年度予算書のタグをクリックすると、このような画面になりますので、次年度予算を 入力してください。
- ▶ 新年度更新処理を行うと、ここで入力した予算は、次年度の当初予算に入ります。

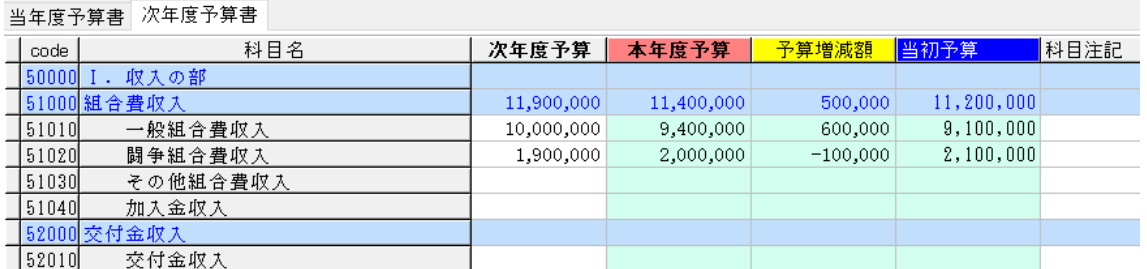

#### 4. 予算書の印刷

"予算書"のボタンを押すと、次のような画面が出ます。

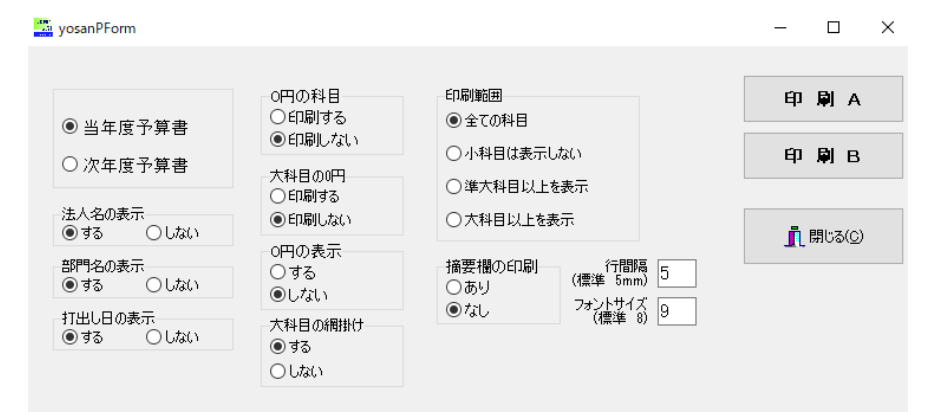

### 5. 補正予算書の印刷

補正予算書の印刷も同様に行ってください。

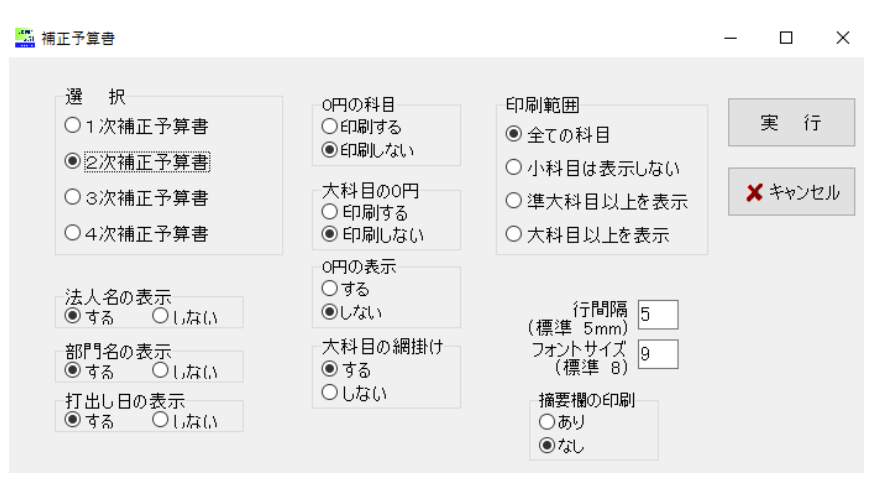